# 【抜粋版】補助事業期間 (再) 延長承認申請書 作成用

独立行政法人日本学術振興会

科研費電子申請システム

研究者向け操作手引

(学術研究助成基金助成金)

(交付内定時·決定後用)

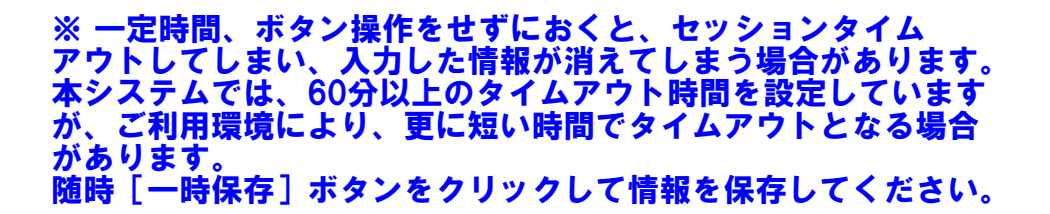

第5.3版

## 1. はじめに

独立行政法人日本学術振興会科研費電子申請システム (以下「電子申請システム」という。)は、申 請者、申請者の所属研究機関担当者(以下「所属研究機関担当者」という。)と日本学術振興会業務担 当者との間で行われている交付申請手続き等を、インターネットを利用してサポートするシステムで す。

## 1.1 システム動作環境

動作確認済みのOS及びWebブラウザを示します。

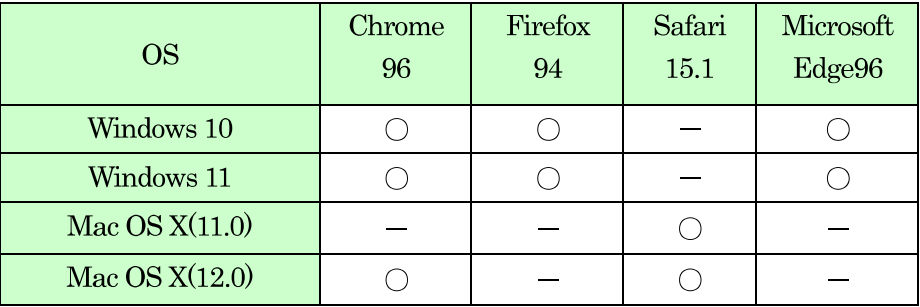

その他の必要なソフトウェア、ネットワーク環境を示します。

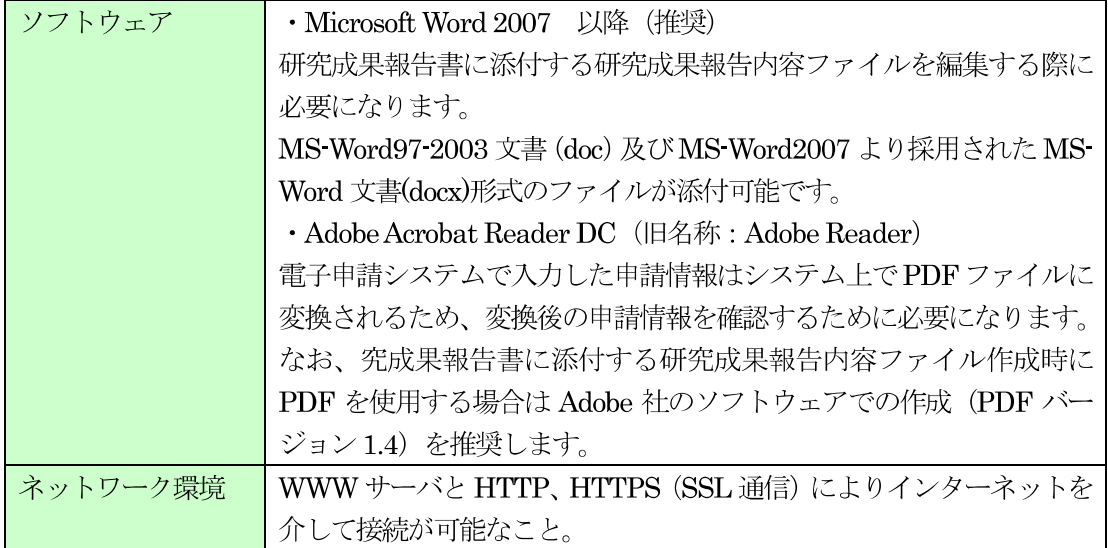

### ご注意

※ 動作確認環境のすべてのパソコンについて、動作を保証するものではありません。

※ 環境依存文字を電子申請システムで入力した場合、文字化けが発生するなど、文字を正しく 扱えない場合があります。また、一部の文字については、表示される字形が異なる場合があ ります。詳細については「2.4.1 交付申請情報の入力」のご注意を参照してください。

## 2. 操作方法

以下の画面はイメージです。実際の画面とは異なる場合があります。

## 2.1. ファイルのダウンロード手順

はじめにファイルをダウンロードする共通的な手順を説明します。画面には、以下のようにダウン ロードボタンを配置しているものがあります。

![](_page_2_Picture_67.jpeg)

(以降の画面は Windows 版 Microsoft Edge を利用している場合のサンプルです。 ご利用環境により、表示される画面は異なります。)

① ダウンロードボタンをクリックすると、「ダウンロード」を表示します。 ファイル名の下にある「ファイルを開く〕をクリックして、ダウンロードした書類を確認します。

![](_page_2_Picture_8.jpeg)

- ※ ダウンロードしたファイルの内容を確認するには、Adobe Reader が必要です。
- ※ ファイル名の横にあるフォルダアイコンをクリックすると、ファイルを保存したフォ ルダが表示されます。

![](_page_2_Picture_12.jpeg)

## 2.2. ログイン情報の変更手順

ログイン時に選択した所属研究機関・部局を変更する共通的な手順を説明します。

「申請者向けメニュー」画面の右上には、以下のようにログイン時に選択した所属研究機関・部局 の名称が表示されています。

ログイン者 (研究者) が、【複数の所属研究機関で科研費応募資格を有する】または【科研費応募資 格を有する所属研究機関内で複数の部局に所属する】場合、[切替] が表示されます。

![](_page_3_Picture_32.jpeg)

1 交付申請書や必要に応じて提出する書類等の提出先が、画面に表示された所属研究機関・部局とは異 なる場合、[切替] をクリックします。

![](_page_3_Picture_33.jpeg)

 $(2)$ 「所属研究機関・部局選択」画面が表示されます。各書類を提出する所属研究機関・部局を選択し、 [次へ進む] をクリックします。

![](_page_4_Picture_28.jpeg)

「申請者向けメニュー」画面が表示されます。右上に表示される所属研究機関・部局の名称が、「所属  $\circled{3}$ 研究機関・部局選択」画面で選択した所属に変わっていることを確認してください。所属研究機関・ 部局に誤りがなければ、続けて各書類の作成を実施してください。

![](_page_4_Picture_29.jpeg)

## 2.3. ログイン

電子申請システムを利用して交付申請するためには、まず府省共通研究開発管理システム (以下 「e-Rad」という。)のID·パスワードを取得する必要があります。所属している研究機関の事務局等に連 絡し、e-RadのID·パスワードを取得してください。

### ご注意

- ※ 交付申請者が本システムの画面上でID·パスワードを取得することはできません。
- ※ 既にID·パスワードを取得している場合は、再度取得する必要はありません。

## 2.3.1科研費電子申請システム (交付申請手続き) ヘログイン

① Web ブラウザを起動し、日本学術振興会の電子申請のご案内サイト (https://www-shinsei.jsps.go.jp/) を表示し、「科学研究費助成事業」をクリックします。

![](_page_5_Picture_38.jpeg)

 $\circled{2}$ 「科学研究費助成事業のトップページ」画面が表示されます。[研究者ログイン] をクリックします。

![](_page_6_Figure_2.jpeg)

#### ご注意

※ 掲載している画面は、例示です。随時変更されます。

3 科研費電子申請システムの「応募者ログイン」画面が表示されます。e Rad の「ID」、「パスワード」 を入力し、[ログイン]をクリックします。

![](_page_6_Picture_69.jpeg)

 $\circled{4}$ 「応募者向けメニュー」画面が表示されます。「応募者向けメニュー」画面で、[交付内定時の手続を 行う]、[交付決定後の手続を行う] をクリックします。

![](_page_7_Picture_47.jpeg)

 $\circledS$ 「接続しています」画面が表示されますが自動的に次の画面に遷移します。

![](_page_7_Picture_4.jpeg)

- 1分経過しても画面が切り替わらない場合は、コールセンター (連絡先:0120-556-739)  $\frac{1}{2}$ へお問い合わせください。
- ※ コールセンターの受付時間は下記となります。 受付時間 9:30~17:30 (土曜日、日曜日、国民の祝日及び年末年始 (12月29日~1月3日)を除く)

6 交付申請書または支払請求書を作成可能な場合、「研究活動の公正性の確保及び適正な研究費の使用 について確認・誓約すべき事項」画面が表示されます。

![](_page_8_Picture_33.jpeg)

![](_page_8_Picture_34.jpeg)

- ※ 当画面は一年度につき一度のみ表示されます。[次へ進む] をクリックすると本年度中 は表示されません。
- ※ 「キャンセル」ボタンをクリックすると、確認メッセージが表示され、「OK」ボタン をクリックすると、誓約事項等には同意せず、システムからログアウトします。

![](_page_8_Picture_35.jpeg)

#### (7) 全ての項目を確認し、チェックボックスにチェックを入れると、[次へ進む]が有効になりますので、 [次へ進む] をクリックします。

![](_page_9_Picture_50.jpeg)

![](_page_9_Picture_3.jpeg)

8 「申請者向けメニュー」画面が表示されます。

![](_page_10_Picture_29.jpeg)

- ※ 審査委員候補者として登録されている場合、[審査委員候補者情報の登録・修正を行う] ボタンが表示されます。
- ※ [審査委員候補者情報の登録・修正を行う]をクリックした場合は、「審査委員候補者 向けメニュー」画面が表示されます。操作方法の詳細については、「審査委員候補者向 け操作手引」を参照してください。

## 2.36. 補助事業期間再延長承認申請情報の作成 (再延長)

### 2.36.1補助事業期間再延長承認申請情報の入力

補助事業期間の再延長に当たり、補助事業期間再延長承認申請情報を入力するには、以下の手順に 従います。

- ※ 一定時間、ボタン操作をせずにおくと、セッションタイムアウトしてしまい、入力し た情報が消えてしまう場合があります。本システムでは、60分以上のタイムアウト時 間を設定していますが、ご利用環境により、更に短い時間でタイムアウトとなる場合 があります。随時「一時保存] ボタンをクリックして情報を保存してください。セッ ションタイムアウトしてしまった場合には、以下のエラーメッセージが表示されます。 『ログインされていないか、またはセッションタイムアウトが発生しました。』
- ※ この場合には、「電子申請のご案内」ページの「よくあるご質問」を参照の上、再度ロ グインして操作をやりなおしてください。

#### 「申請者向けメニュー」画面で、申請する課題の「状況」欄の「課題状況の確認」をクリックします。  $\bigcirc$

![](_page_11_Picture_44.jpeg)

② 「課題管理(学術研究助成基金助成金)」画面が表示されます。「補助事業期間再延長承認申請書」欄 の [作成する] をクリックします。

![](_page_12_Picture_26.jpeg)

#### ご注意

 $\frac{1}{2}$ [作成する] ボタンが表示されていない場合には、所属する研究機関の事務局等へお 問い合わせください。

#### 「補助事業期間延長承認申請情報の入力」 画面が表示されます。 入力項目に入力し、 [次へ進む] をク  $\circled{3}$ リックします。

![](_page_13_Picture_17.jpeg)

![](_page_13_Picture_18.jpeg)

#### 「補助事業期間延長承認申請情報表示」 画面が表示されます。 表示内容を確認し、 [次へ進む] をクリ  $\circled{4}$ ックします。

![](_page_14_Picture_26.jpeg)

![](_page_14_Picture_27.jpeg)

### ご注意

※ 表示されている補助事業期間延長承認申請情報を確認してください。誤りがなければ [次へ進む] ボタンをクリックしてください。

(5) エラーがない場合、補助事業期間再延長承認申請書を PDF ファイルに変換します。

![](_page_15_Picture_50.jpeg)

(処理中メッセージが表示されます。)

#### こ注意

- ※ 変換処理は、処理状況により数分かかる場合があります。
- ※ 10 分以上経過してもシステムから応答がない場合は、「ログアウト] ボタンをクリッ クし、一旦ログアウトしてください。ログアウト及びウィンドウ (ブラウザ)を閉じ ても変換処理は継続されます。
- ※ しばらく経ってから再度ログインし、「申請者向けメニュー」画面の「状況」欄の [課 題状況の確認]をクリックして、「課題管理(学術研究助成基金助成金)」画面より続 きの作業を進めることができます。
- ※ 詳細な手順については、「2.35.1 処理状況確認」をご参照ください。
- $\circled{6}$ 「補助事業期間延長承認申請書確認」画面が表示されます。[補助事業期間延長承認申請書の確認] を クリックして PDF ファイルに変換された補助事業期間再延長承認申請書の内容に不備がないか確認 します。

![](_page_15_Picture_51.jpeg)

- ※ 補助事業期間再延長承認申請書はPDFファイル形式で保存されています。 PDF ファイルの内容を確認するには、Adobe Reader が必要です。
- ファイルのダウンロード方法は、「2.1 ファイルのダウンロード手順」を参照してくだ  $\cdot$ さい。
- ※ この段階でダウンロードした『補助事業期間再延長承認申請書』には、「提出確認用」 という透かし文字が入っており、内容の確認をするための書類となります。

![](_page_16_Picture_60.jpeg)

- (7) 補助事業期間再延長承認申請書の内容が表示されます。(PDF ファイル)
- (8) PDF ファイルの内容に不備がなければ「補助事業期間延長承認申請書確認」画面で、「確認完了・送 信] をクリックします。

![](_page_16_Figure_8.jpeg)

#### ご注意

- $\mathbb{X}$ ダウンロードした補助事業期間再延長承認申請書の PDF ファイルの内容に不備があ った場合は、[修正] をクリックして「補助事業期間延長承認申請情報の入力」画面に 戻り、再度補助事業期間再延長承認申請情報の入力をするか、[削除] をクリックして 作成中の補助事業期間再延長承認申請情報を削除します。
- $\times$ [確認完了・送信] をクリックしないと作成された補助事業期間再延長承認申請書を 所属研究機関担当者 (または部局担当者) が確認することができませんので、必ず「確 認完了・送信]をクリックし提出を行ってください。

#### $\circled{9}$ 「補助事業期間延長承認申請書送信確認」画面で、「OK]をクリックします。

![](_page_17_Figure_5.jpeg)

![](_page_17_Figure_6.jpeg)

#### ご注意

※ 補助事業期間再延長承認申請書の入力情報を送信すると、修正・削除をすることがで きなくなります。

 $\circledcirc$ 「補助事業期間延長承認申請書送信完了」画面が表示されます。[補助事業期間延長承認申請書のダ ウンロード]をクリックし、提出した補助事業期間再延長承認申請書を確認·保存·印刷した後 [OK] をクリックします。

![](_page_18_Picture_43.jpeg)

- ※ ファイルのダウンロード方法は「2.1 ファイルのダウンロード手順」を参照してくださ  $V_{\alpha}$
- ※ 補助事業期間再延長承認申請書の入力情報を修正・削除したい場合は、所属研究機関 担当者(または部局担当者)に連絡してください。

「課題管理 (学術研究助成基金助成金)」画面が表示されます。変更履歴等の一覧に 「補助事業期間再  $\circled{1}$ 延長承認申請書」が追加され、「処理状況」欄が「所属研究機関受付中」と表示されていれば、電子申 請システム上の作業は完了です。

![](_page_19_Picture_19.jpeg)

## 2.36.2 一時保存

補助事業期間再延長承認申請情報の入力途中で入力内容を一時保存し、作業を中断することができ ます。

1 補助事業期間再延長承認申請情報の入力途中の任意の画面で、[一時保存]をクリックします。

![](_page_20_Picture_30.jpeg)

#### ご注意

※ エラーがあると保存できないことがあります。その場合は、エラーの発生している項 目を修正して保存してください。

#### ② 「一時保存完了」画面が表示されます。

![](_page_21_Picture_22.jpeg)

![](_page_21_Picture_23.jpeg)

### ご注意

※ 一時保存したデータは、「課題管理(学術研究助成基金助成金)」画面から [再開]を 選択して、作業を続けることができます。(「2.37.3 再開」を参照してください。)

## 2.36.3 修正 (所属研究機関への送信前)

作成した補助事業期間再延長承認申請書を修正するには、以下の手順に従います。

 $\mathcal{F}$ 「補助事業期間延長承認申請書確認」画面で、[修正] をクリックします。

![](_page_22_Picture_4.jpeg)

 $(2)$ 「補助事業期間延長承認申請情報の入力」画面が表示されます。「補助事業期間延長承認申請情報の 入力」画面以降の操作の詳細は「2.34.1 補助事業期間延長承認申請情報の入力」を参照してください。

![](_page_23_Picture_26.jpeg)

#### ご注意

※ 修正後は、作成された補助事業期間再延長承認申請書の PDF ファイルを確認して「確 認完了・送信]をクリックしてください。

## 2.36.4削除 (所属研究機関への送信前)

作成した補助事業期間再延長承認申請書を削除するには、以下の手順に従います。

 $\circled{1}$ 「補助事業期間延長承認申請書確認」画面で、[削除] をクリックします。

![](_page_24_Picture_42.jpeg)

「補助事業期間延長承認申請情報削除確認」画面が表示されます。[削除] をクリックし、補助事業期  $(2)$ 間再延長承認申請データを削除します。

![](_page_24_Picture_43.jpeg)

### ご注意

※ 削除された補助事業期間再延長承認申請情報は、修正・確認ができなくなります。 再度申請を行う場合は、「課題管理 (学術研究助成基金助成金)」画面から「作成する] を選択して、新規で補助事業期間再延長承認申請情報を作成してください。

![](_page_24_Picture_44.jpeg)

「補助事業期間延長承認申請情報削除完了」画面が表示されます。[OK] をクリックします。  $\circled{3}$ 

![](_page_25_Picture_2.jpeg)

「課題管理 (学術研究助成基金助成金)」画面が表示されます。 該当する補助事業期間再延長承認申請  $\circled{4}$ 書が削除されていることを確認してください。

![](_page_26_Picture_17.jpeg)

## 2.37. 処理状況確認 · 補助事業期間再延長承認申請情報作成再開

一時保存して中断していた補助事業期間再延長承認申請書の作成を再開、または一旦作成を完了し た補助事業期間再延長承認申請書を修正することができます。

## 2.37.1 処理状況確認

 $\circled{1}$ 「申請者向けメニュー」画面で、「状況」欄の[課題状況の確認]をクリックします。

![](_page_27_Picture_26.jpeg)

 $(2)$ 「課題管理 (学術研究助成基金助成金)」画面が表示されます。該当する補助事業期間再延長承認申請 書の「処理状況」欄を確認します。注意事項の各種手続きのリンクをクリックすると、処理状況の意 味を参照することができます。

![](_page_28_Picture_19.jpeg)

![](_page_29_Picture_9.jpeg)

## 2.37.2 補助事業期間再延長承認申請書 PDF ファイルのダウンロード

補助事業期間再延長承認申請書の内容を確認するには、以下の手順に従います。

 $\circled{1}$ 「課題管理 (学術研究助成基金助成金)」画面で、該当する 「補助事業期間再延長承認申請書」欄の [ダ ウンロード]をクリックします。

![](_page_30_Picture_34.jpeg)

#### ご注意

 $\frac{1}{2}$ ファイルのダウンロード方法は「2.1 ファイルのダウンロード手順」を参照してくださ  $V_{\alpha}$ 

## 2.37.3 再開

一時保存した補助事業期間再延長承認申請情報の作成を再開するには、以下の手順に従います。

 $\circled{1}$ 「課題管理(学術研究助成基金助成金)」画面で、該当する補助事業期間再延長承認申請書の「処理状 況」欄の[再開]をクリックします。

![](_page_31_Picture_23.jpeg)

 $\circled{2}$ 「補助事業期間延長承認申請情報の入力」画面が表示され、中断した作成処理を続行します。

![](_page_32_Picture_31.jpeg)

- $\cdot$ 「補助事業期間延長承認申請情報の入力」画面以降の操作の詳細は「2.34.1 補助事業 期間延長承認申請情報の入力」を参照してください。
- ※ 補助事業期間再延長承認申請情報を作成後は、作成された PDF ファイルを確認して [確認完了・送信] をクリックしてください。

## 2.37.4確認

「2.34.1 補助事業期間延長承認申請情報の入力」の「補助事業期間延長承認申請書確認」画面で [課題 管理に戻る(後で確認する)]を選択した補助事業期間再延長承認申請書の確認以降の処理を行うには 以下の手順に従います。

① 「課題管理(学術研究助成基金助成金)」画面で、該当する補助事業期間再延長承認申請書の「処理状 況」欄の [確認] をクリックします。

![](_page_33_Picture_25.jpeg)

 $(2)$ 「補助事業期間延長承認申請書確認」画面が表示されます。[補助事業期間延長承認申請書の確認]を クリックして補助事業期間再延長承認申請書の内容に不備がないか確認します。

![](_page_34_Picture_34.jpeg)

- ※ ファイルのダウンロード方法は「2.1 ファイルのダウンロード手順」を参照してくださ  $V_{\infty}$
- ※ 操作の詳細は「2.36.1 補助事業期間再延長承認申請情報の入力」を参照してください。
- ※ 確認・送信が完了していない補助事業期間再延長承認申請書は、所属研究機関担当者 (または部局担当者) が承認 (確認) をすることができません。

## 2.37.5 修正 (所属研究機関の却下後)

所属研究機関により却下された補助事業期間再延長承認申請情報の修正をするには、以下の手順に 従います。

 $\bigcirc$ 「課題管理(学術研究助成基金助成金)」画面で、該当する補助事業期間再延長承認申請書の「処理状 況」欄の [修正] をクリックします。

![](_page_35_Picture_25.jpeg)

 $\circled{2}$ 「補助事業期間延長承認申請情報の入力」画面が表示されます。

![](_page_36_Picture_31.jpeg)

- 「補助事業期間延長承認申請情報の入力」画面以降の操作の詳細は「2.34.1 補助事業  $\cdot$ 期間延長承認申請情報の入力」を参照してください。
- ※ 補助事業期間再延長承認申請情報を修正後は、作成された PDF ファイルを確認して [確認完了・送信] をクリックしてください。

## 2.37.6 削除(所属研究機関への送信前および所属研究機関の却下後)

作成中、未確認、修正依頼の補助事業期間再延長承認申請情報を削除するには、以下の手順に従い ます。

 $\bigcirc$ 「課題管理(学術研究助成基金助成金)」画面で、該当する補助事業期間再延長承認申請書の「処理状 況」欄の [削除] をクリックします。

![](_page_37_Picture_25.jpeg)

#### $(2)$ 「補助事業期間延長承認申請情報削除確認」 画面が表示されます。 内容を確認し、 [削除] をクリック します。

![](_page_38_Picture_41.jpeg)

![](_page_38_Picture_42.jpeg)

- ※ 削除された補助事業期間再延長承認申請情報は、修正・確認ができなくなります。 再度、申請を行う場合は「課題管理 (学術研究助成基金助成金)」画面から [作成する] を選択して、新規で補助事業期間再延長承認申請情報を作成してください。
- $\circled{3}$ 「補助事業期間延長承認申請情報削除完了」画面が表示されます。[OK] をクリックします。

![](_page_38_Figure_7.jpeg)

「課題管理 (学術研究助成基金助成金)」画面が表示されます。 該当する補助事業期間再延長承認申請  $\circled{4}$ 書が削除されていることを確認してください。

![](_page_39_Picture_17.jpeg)